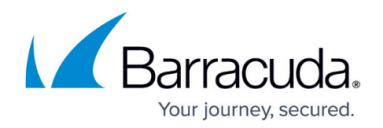

# **How to Configure NAC for SSL VPN**

#### <https://campus.barracuda.com/doc/45025467/>

SSL VPN Network Access Control (NAC) limits access to the web portals of the SSL VPN service according to a variety of factors based on attributes of the connecting device. Users who fail the NAC check are not allowed to log in until they have a conforming system. You can define exceptions for each category. Use exceptions to allow/block specific versions denied in the NAC block list. For example, to allow only Windows 7 to connect: Block all Windows operating systems in the NAC block list and then add an exception for Windows 7. NAC settings do not apply to clients connecting via CudaLaunch. The following parameters are evaluated by the SSL VPN service when the user logs in:

- Desktop operating systems
- Mobile operating systems
- Desktop Browser types and versions
- Browser Plugins
- Mobile Browser types and versions

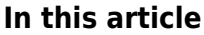

### **Step 1. Configure NAC Block List**

- 1. Go to **CONFIGURATION > Configuration Tree > Box > Virtual Servers >** *your virtual server* **> Assigned Services > VPN > SSL VPN**.
- 2. Click **Lock**.
- 3. In the left menu, click **NAC**.
- 4. Set **Enable NAC** to **Yes**.

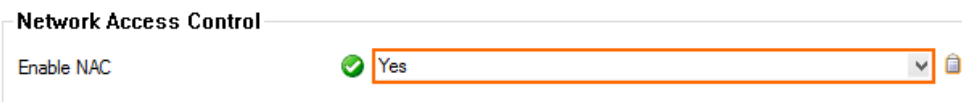

5. For each parameter, select the versions that should be blocked. Select **none** to not block according to this criteria. If the version number is not in the dropdown, select **Other** and type in the version number.

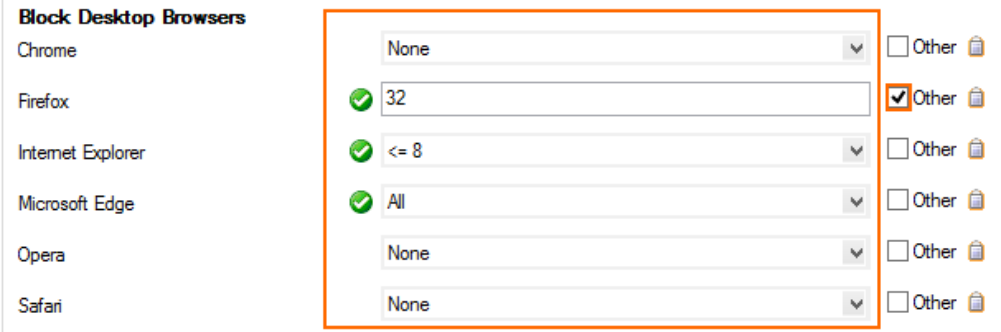

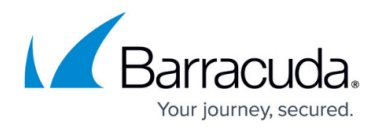

6. Click **Send Changes** and **Activate**.

#### **Step 2. (optional) Configure NAC Exceptions**

To exempt some configurations from the restrictions defined above, define NAC Exceptions to block or deny an entire category. Exceptions will override the criteria configured in Step 1. For example, to allow only Windows 7 to connect: Block all Windows operating systems in the NAC block list and then add an exception for Windows 7.

- 1. Go to **CONFIGURATION > Configuration Tree > Box > Virtual Servers >** *your virtual server* **> Assigned Services > VPN > SSL VPN**.
- 2. Click **Lock**.
- 3. In the left menu, click **NAC**.
- 4. Click **+** for each **NAC Exception**. The **Enter Name** window opens.
- 5. Enter a name.
- 6. Click **OK**. The **NAC Exceptions** window opens.
- 7. Select the **Access** policy.
- 8. Select the Exception **Type**.

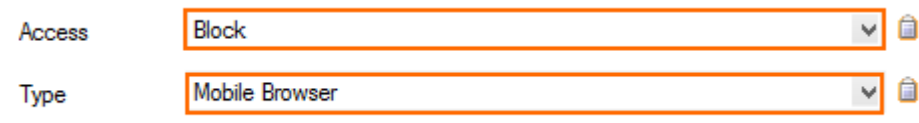

- 9. Click **OK**. The subtype for the selected **Type** is displayed. E.g., **Mobile Browser type** if you selected **Mobile Browser** as the **Exception Type**.
- 10. Select the subtype and **Version** for the Exception type you previously selected. Select **Other** to enter a version number that is not listed.

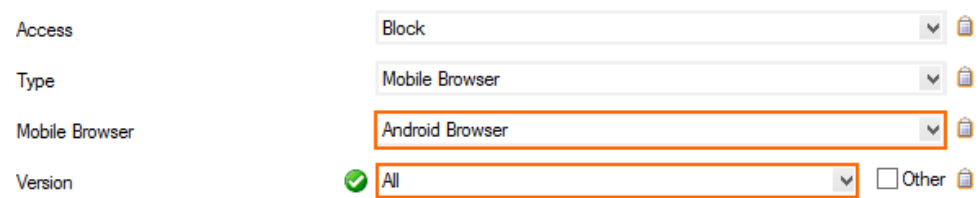

- 11. Click **OK**.
- 12. Click **Send Changes** and **Activate**.

All users accessing the SSL VPN mobile and desktop portal must now conform to the requirements set in the NAC block list. When a user logs in with a device that fails one or more of the server-side NAC checks, the following block pages are displayed:

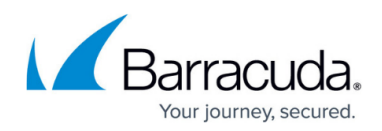

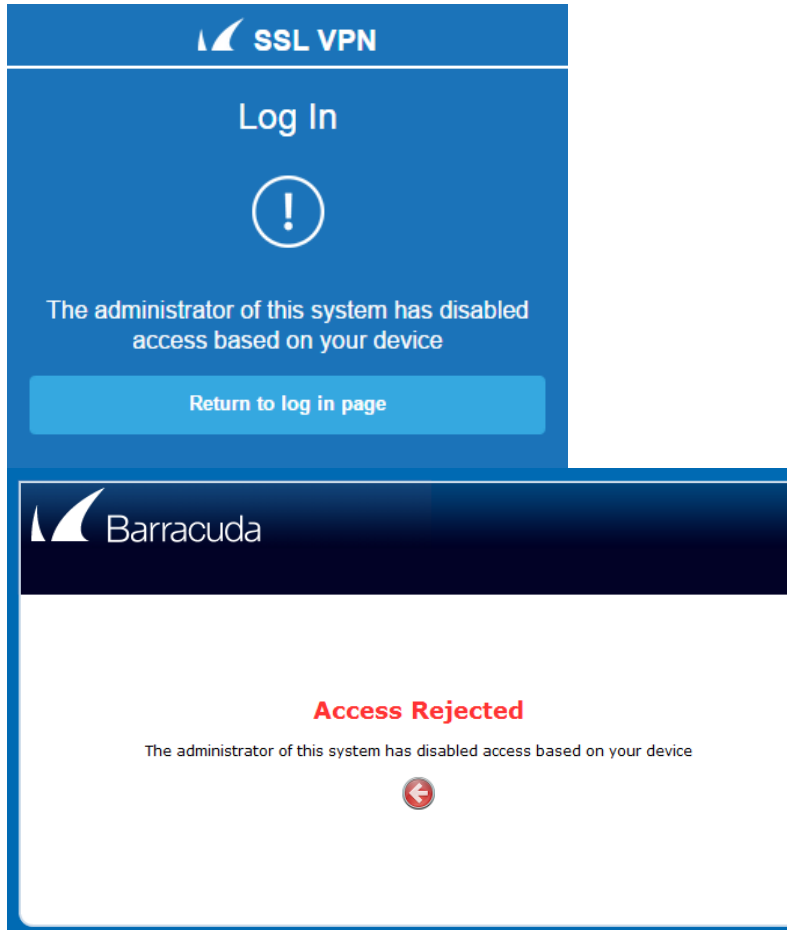

Check the **sslvpn** log file to find out which NAC block rule caused the user to be rejected:

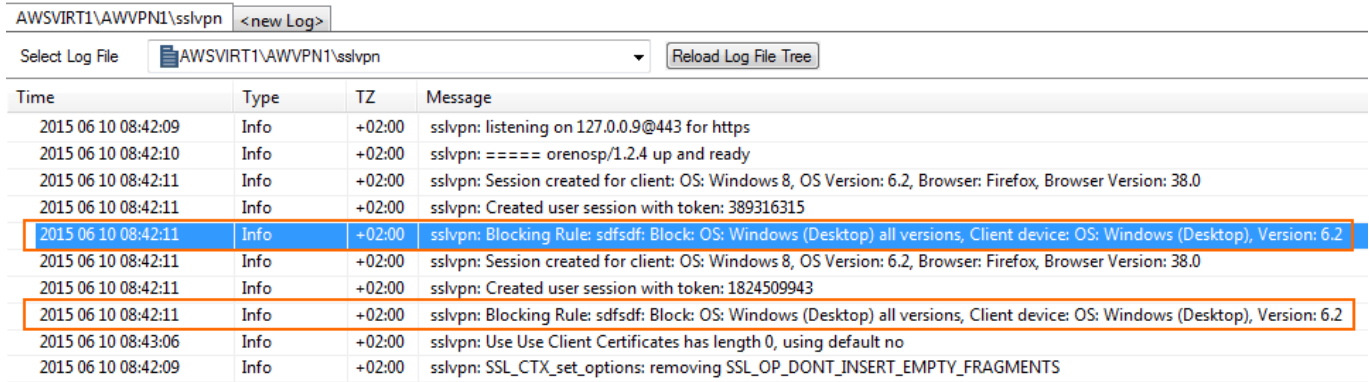

## Barracuda CloudGen Firewall

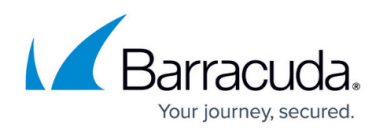

#### **Figures**

- 1. NAC01.png
- 2. NAC02.png
- 3. NAC03.png
- 4. NAC04.png
- 5. NAC\_block\_mobile.png
- 6. NAC\_block\_desktop.png
- 7. NAC05.png

© Barracuda Networks Inc., 2019 The information contained within this document is confidential and proprietary to Barracuda Networks Inc. No portion of this document may be copied, distributed, publicized or used for other than internal documentary purposes without the written consent of an official representative of Barracuda Networks Inc. All specifications are subject to change without notice. Barracuda Networks Inc. assumes no responsibility for any inaccuracies in this document. Barracuda Networks Inc. reserves the right to change, modify, transfer, or otherwise revise this publication without notice.